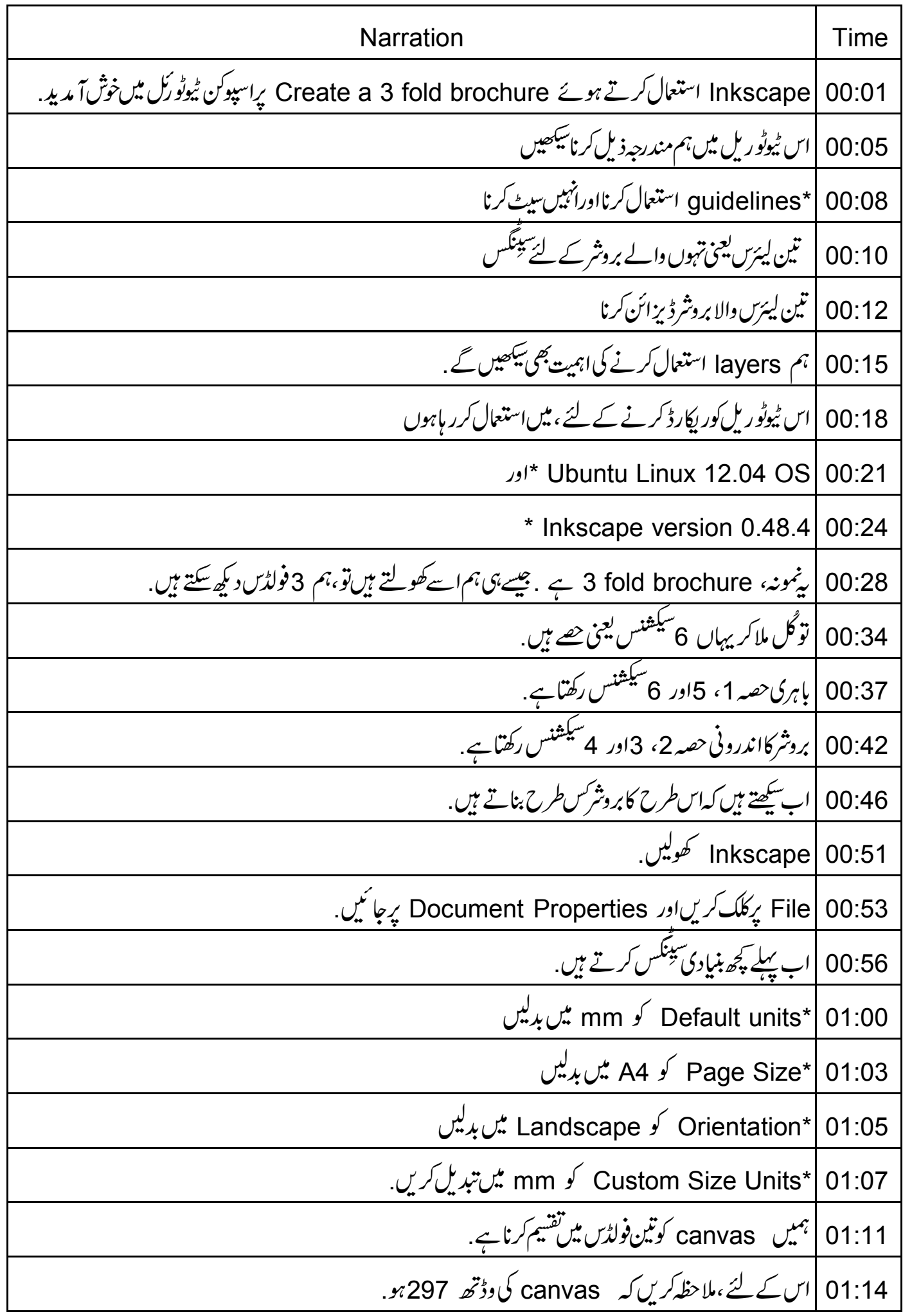

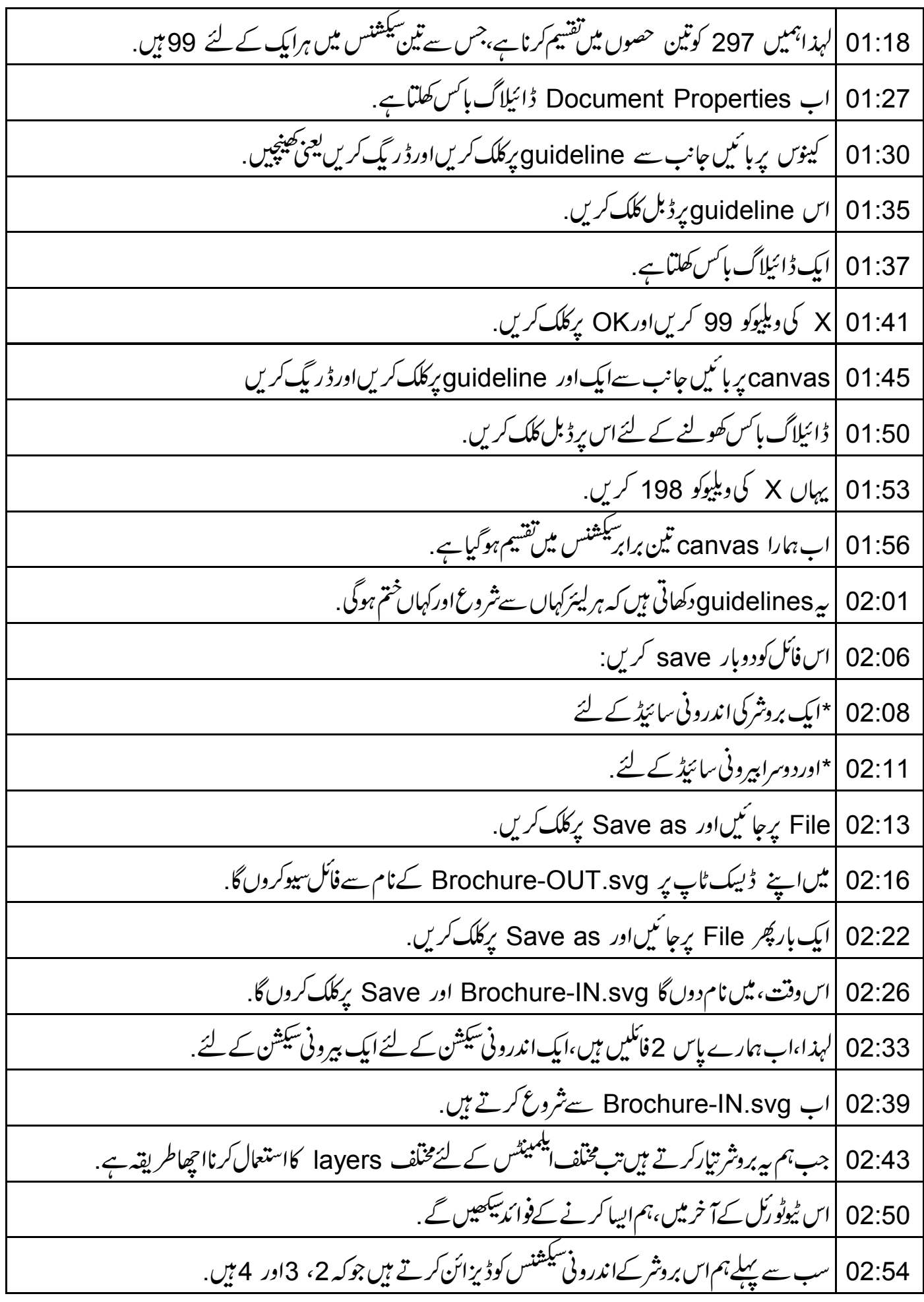

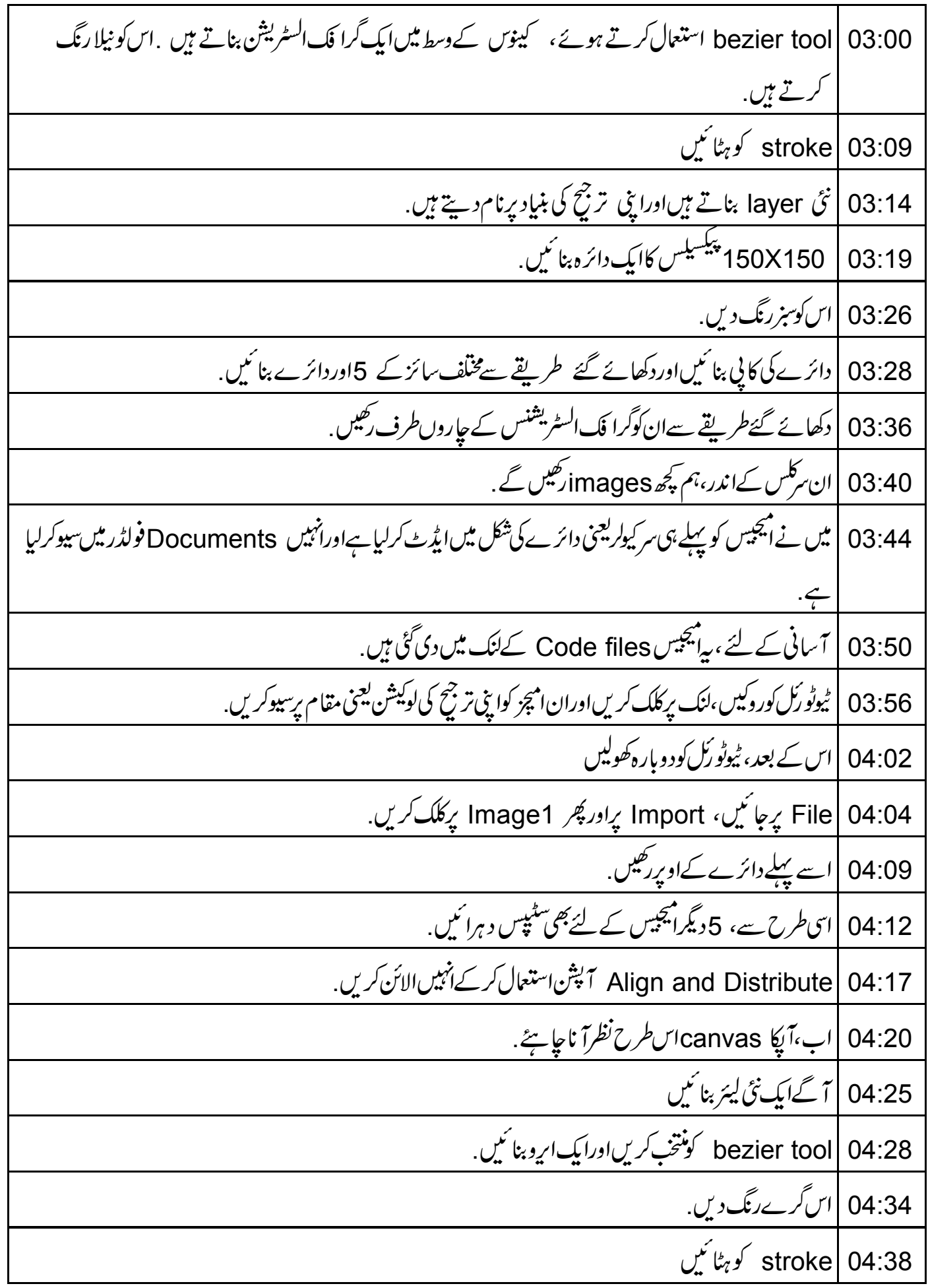

14:41 [Filters menu پرجائیں .Shadows and Glows کونتخب کریںاور پھر Drop Shadow پر كلك كريں. 04:47 |افیکٹ کود کیھنے کے لئے، Preview باکس پرکلک کریں. 04:50 |اب Apply برکلک کریں .ڈائیلاگ ہائس بند کریں. 04:55 |اسے پہلے دائرے پراوورلیپ کرتے ہوئےطریقے سے رکھیں،جیسا کہ دکھایا گیاہے 05:01 | 2 مزیدار و بنانے کے لئےاسار وکی کا پی بنائنیں . 05:10 | اب سارےگرا فک ایکمینٹس کممل ہو گئے ہیں <sub>.</sub> 05:13 | اب ہم متعلقہ ٹیکسٹ کوداخل کریں گے . 05:15 | نَّیْ لِیئر پِر، پِہلےاروپرِٹائپ کریں Introduction 05:20 | دوسرےاریہ دید نائپ کریں Features 05:24 | تيسر سے ايروپرڻائپ كريں Usage 05:28 |اب ہمیںان میں سے ہرسکشن کے نیچ ٹیکسٹ داخل کرنا ہے LibreOffice Writer | 05:33 فائل جو میں نے پہلے ہی سیوک ہے، میں اس سے ٹیکسٹ کا پی اور پییٹ کروں گا. 05:40 | \* آپ کے لئے پی<sup>فائل</sup> آپ کے سیو <sub>کئے ہو</sub>ئے فولڈر میں دستیاب ہے . 05:43 |\*اسے کھولیںاوراس سے ٹیکسٹ کا پی کریں. 05:47 |مسنے *تَیْ لیئر پر چس*یاں *کر*دیں، جیسا کہ دکھایا گیاہے . 05:50 | فانٹ سائز کوکم کرکے 15 کریںاور Text and Font آپشِن استعمال کرتے ہوئے الائن کریں. ellipse | 05:55 عام استعال کرتے ہوئے، ملکے سبزرنگ کا bullet بنائیں. 05:59 |اسے پہلے جملہ کےدائیں *طر*ف *رکھی*ں. 06:02 | سارے جملوں کے لئے وہی عمل د ہرائیں . 06:05 |اب بروشركااندرونی حصه تیار ہے. 06:08 | بی SVG فأکس سیوکرنے کے لئے CTRL + S دبائیں. 06:12 | اب آپ ليئرس کو چھيا يا دکھاسکتے ہيں جيسا آپ فائنل بروشر ميں جا ہتے ہيں.

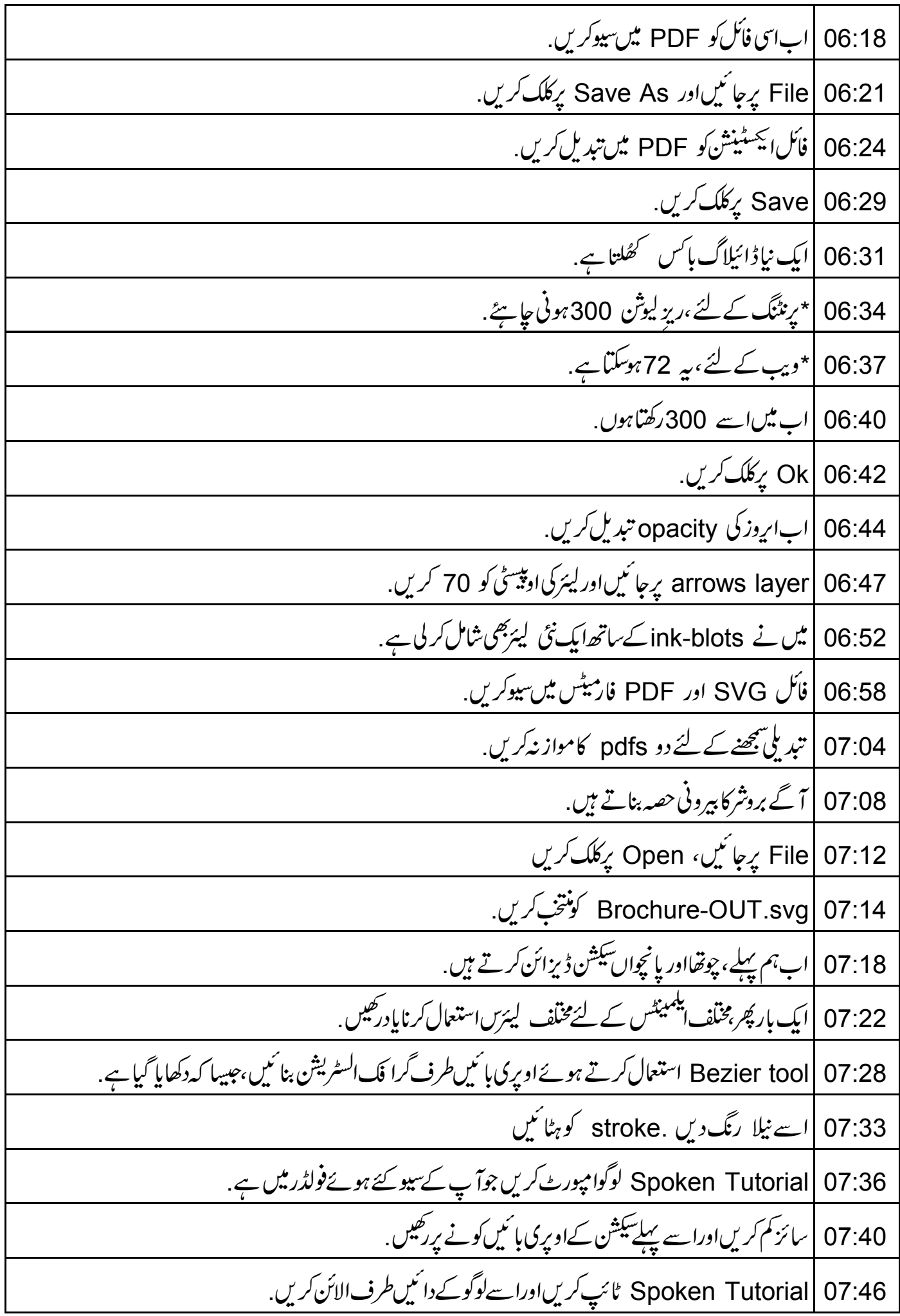

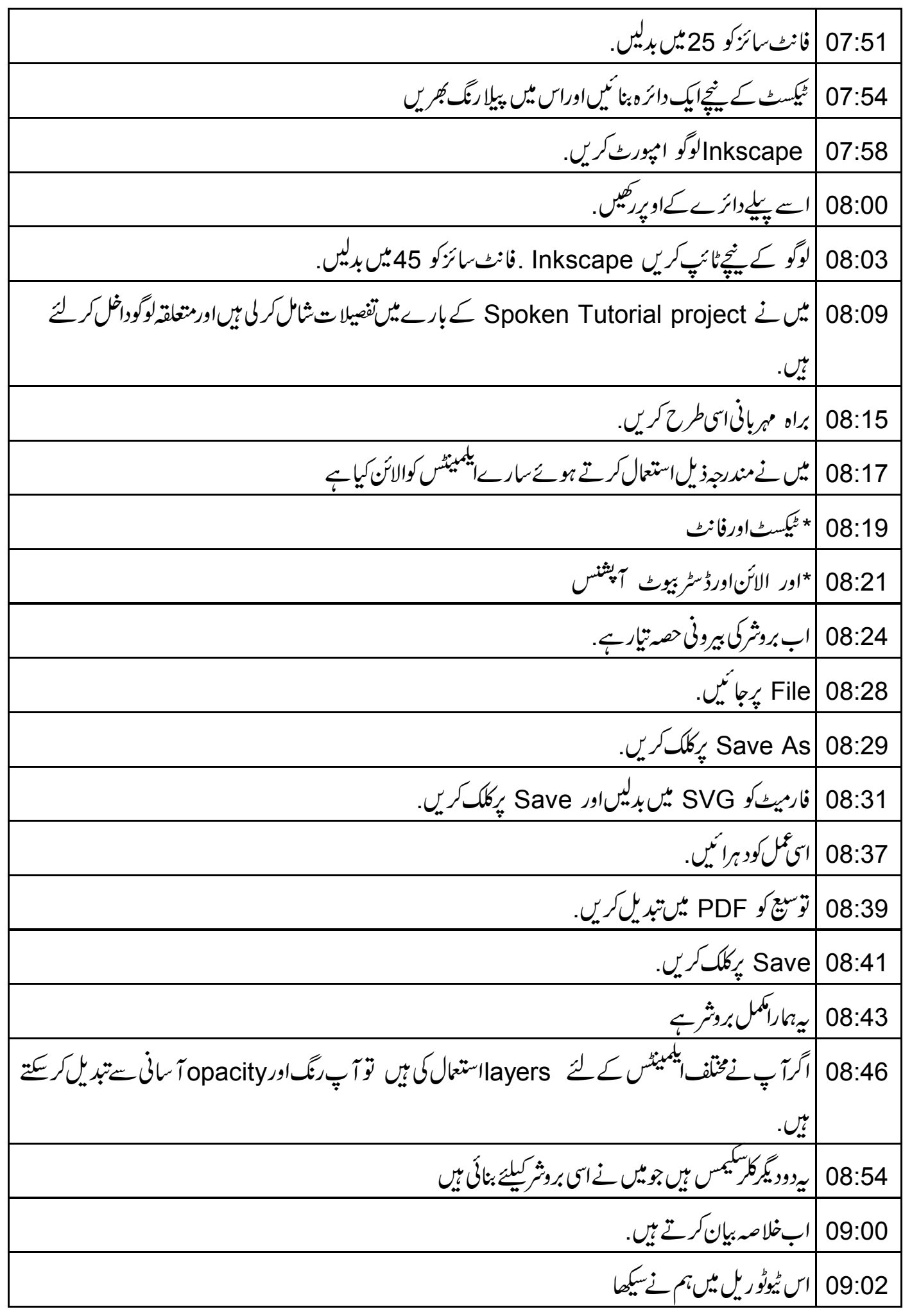

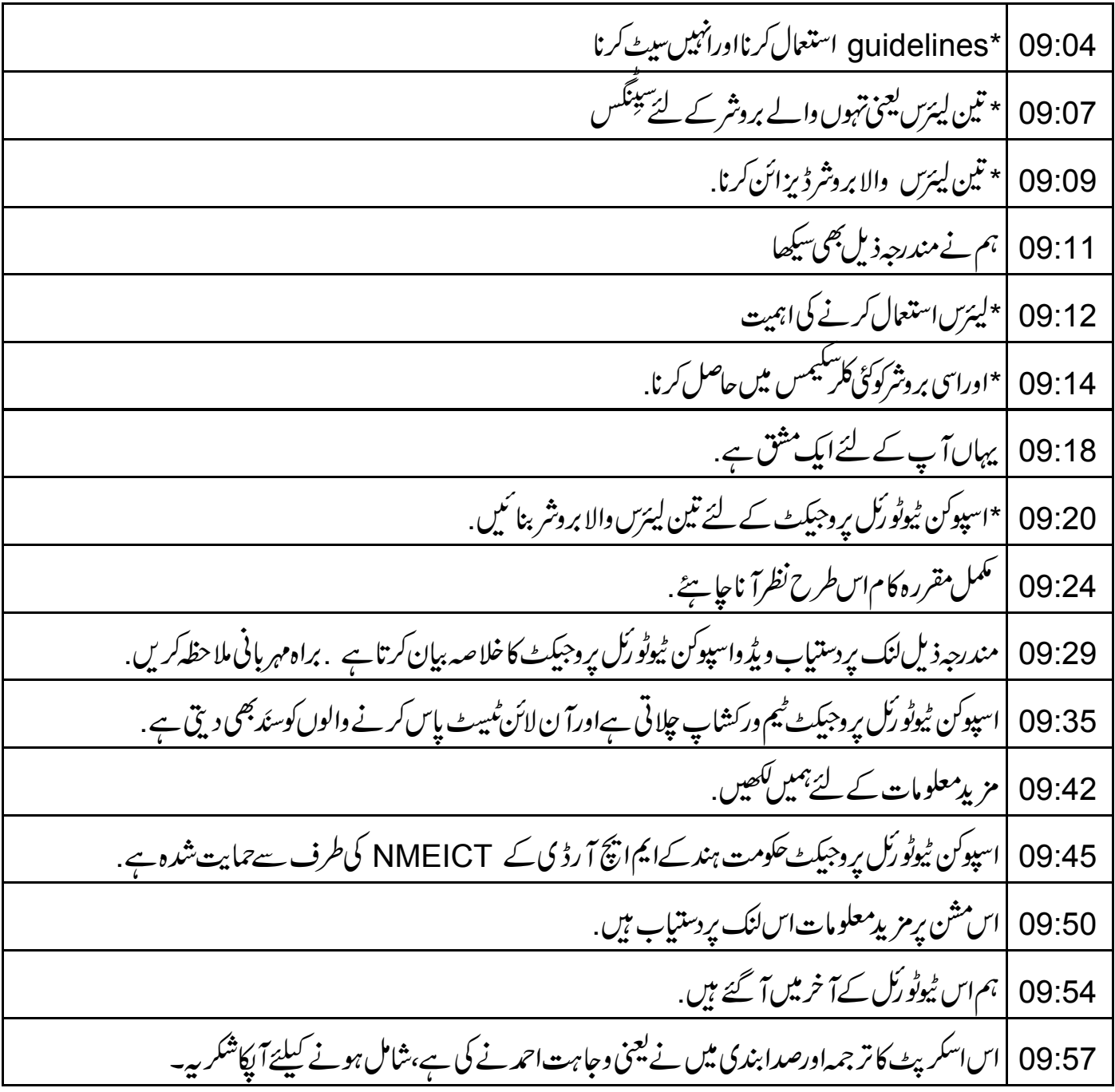